## **Instructions for manually editing employment status in pwe**

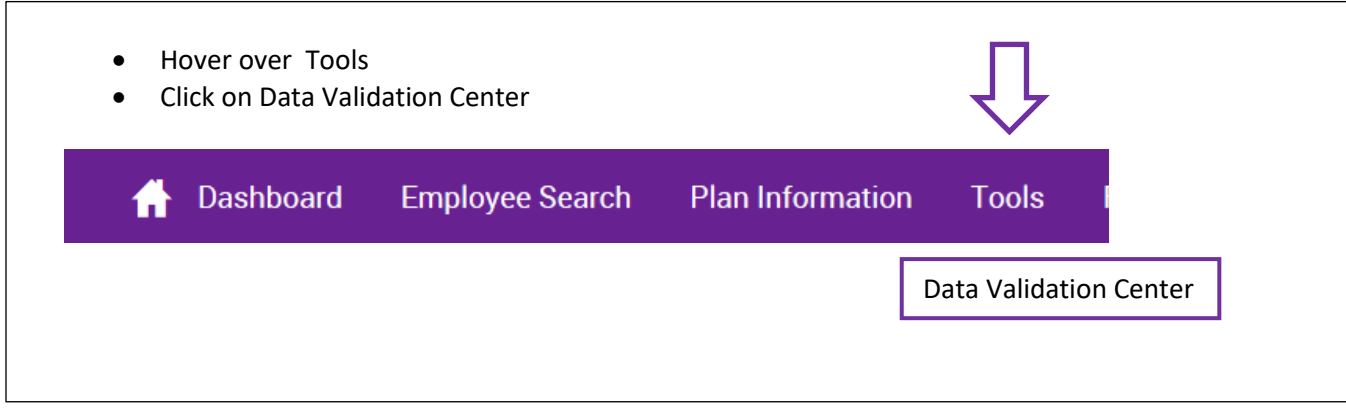

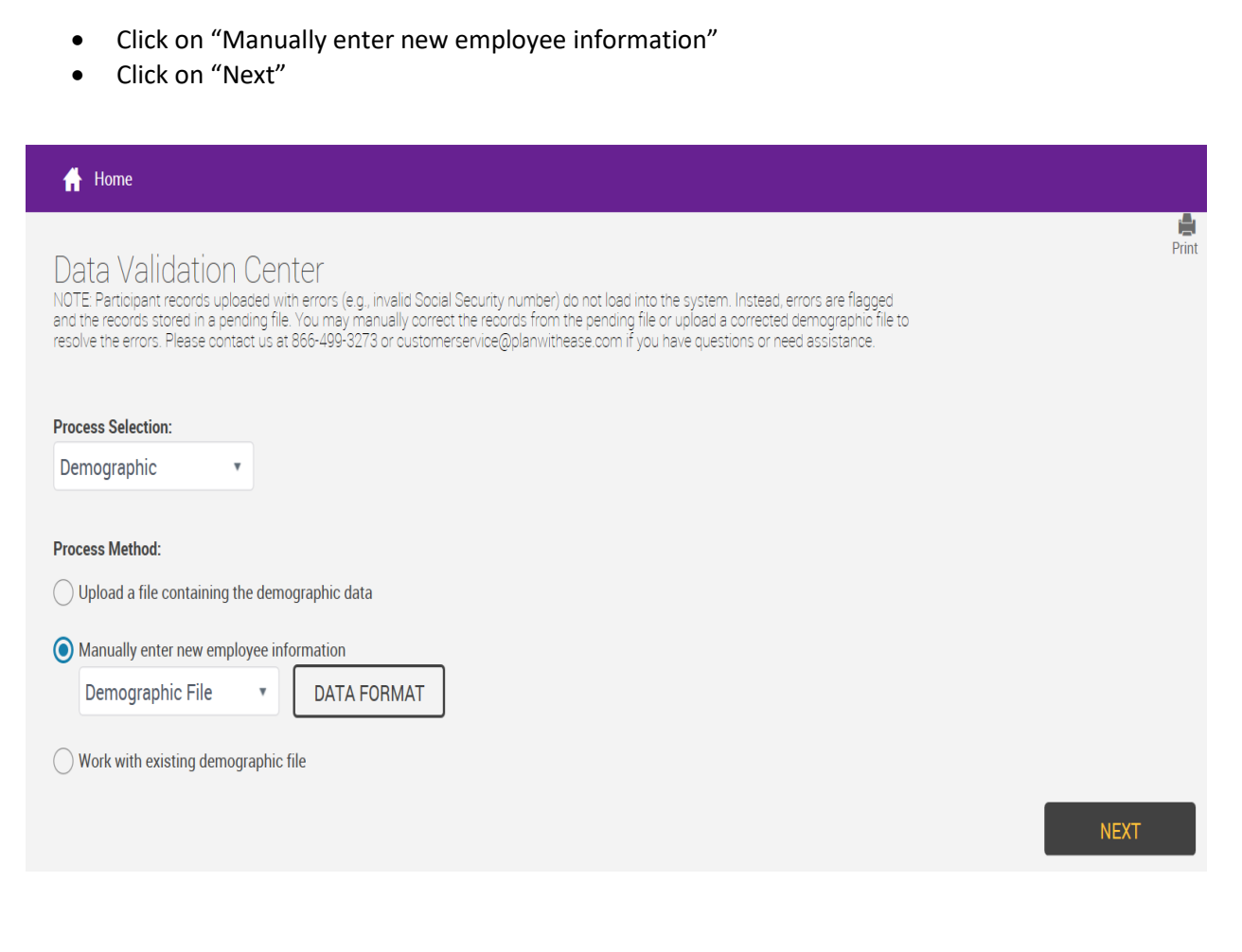

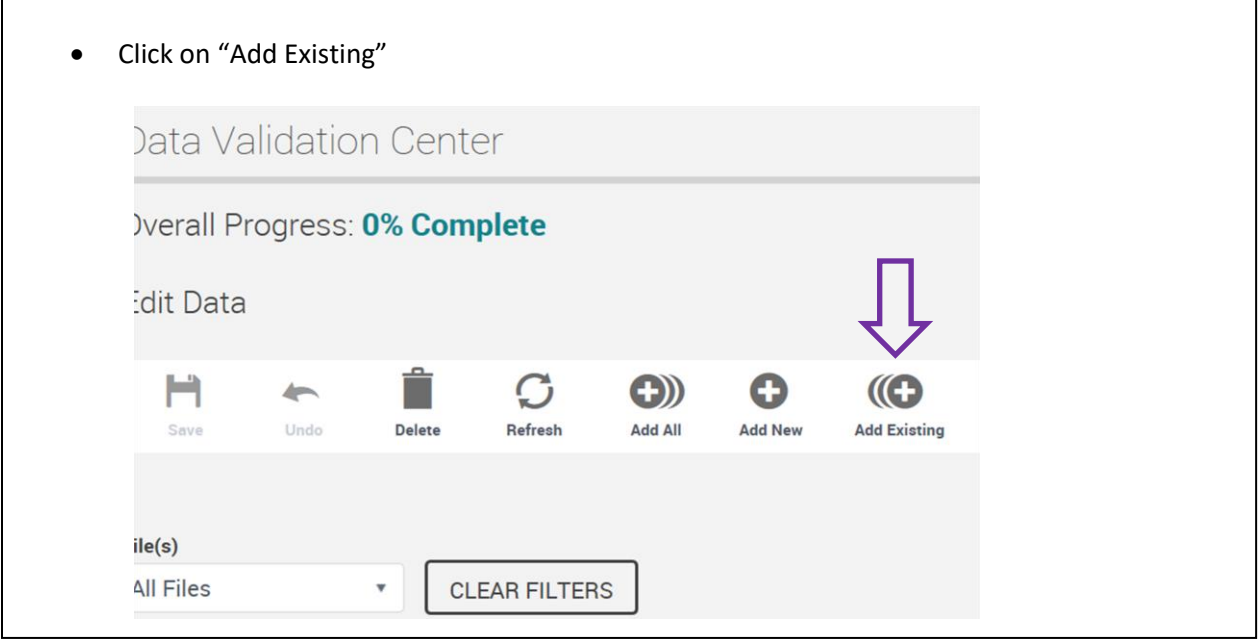

- Click on "Find name" and enter either first, last, or both names
- When name appears, click on "Add" under "Select EE"
- Click on "Continue"

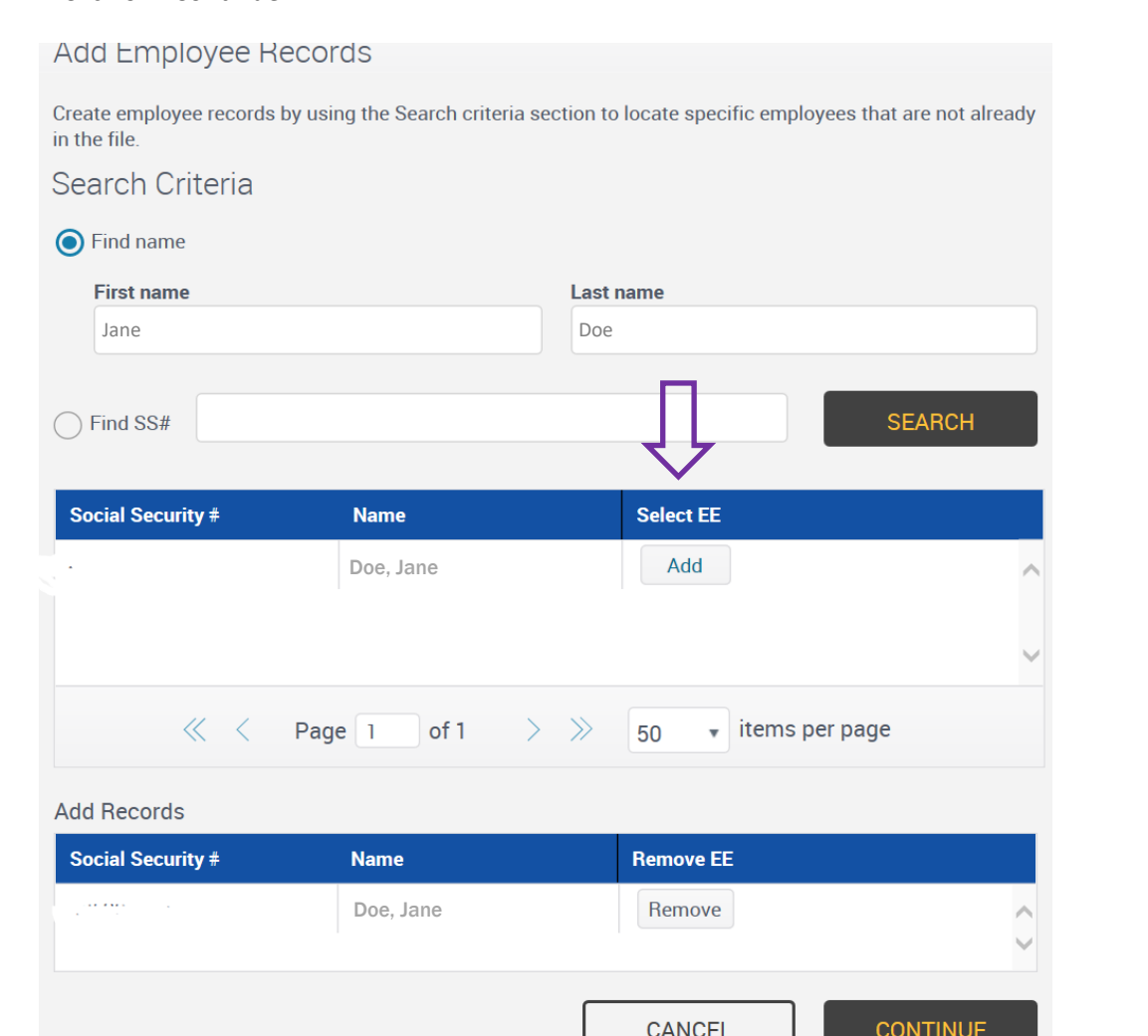

- Change "Plan Status Code" to "Inactive"
- Change "Plan Status Date" to the person's termination date

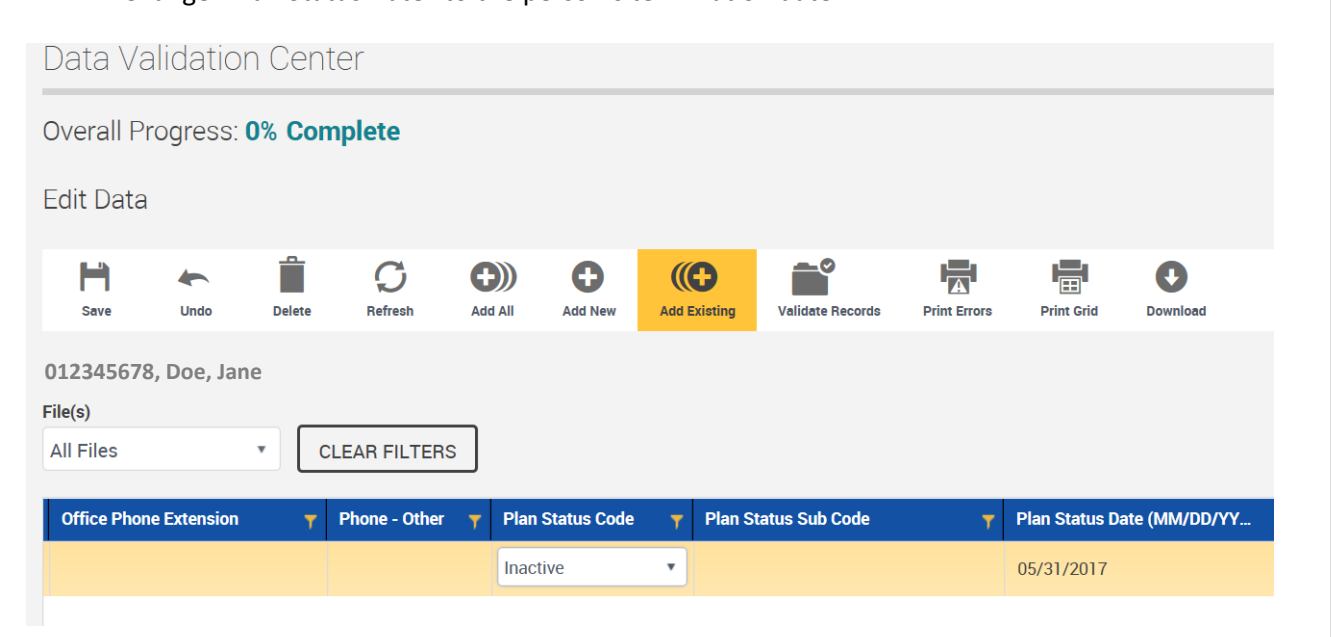

- Change Employment Status Code to "Terminated" or "Retired"
- Change "Employment Status Date" to the person's termination date
- Click on "Next" (not shown here)

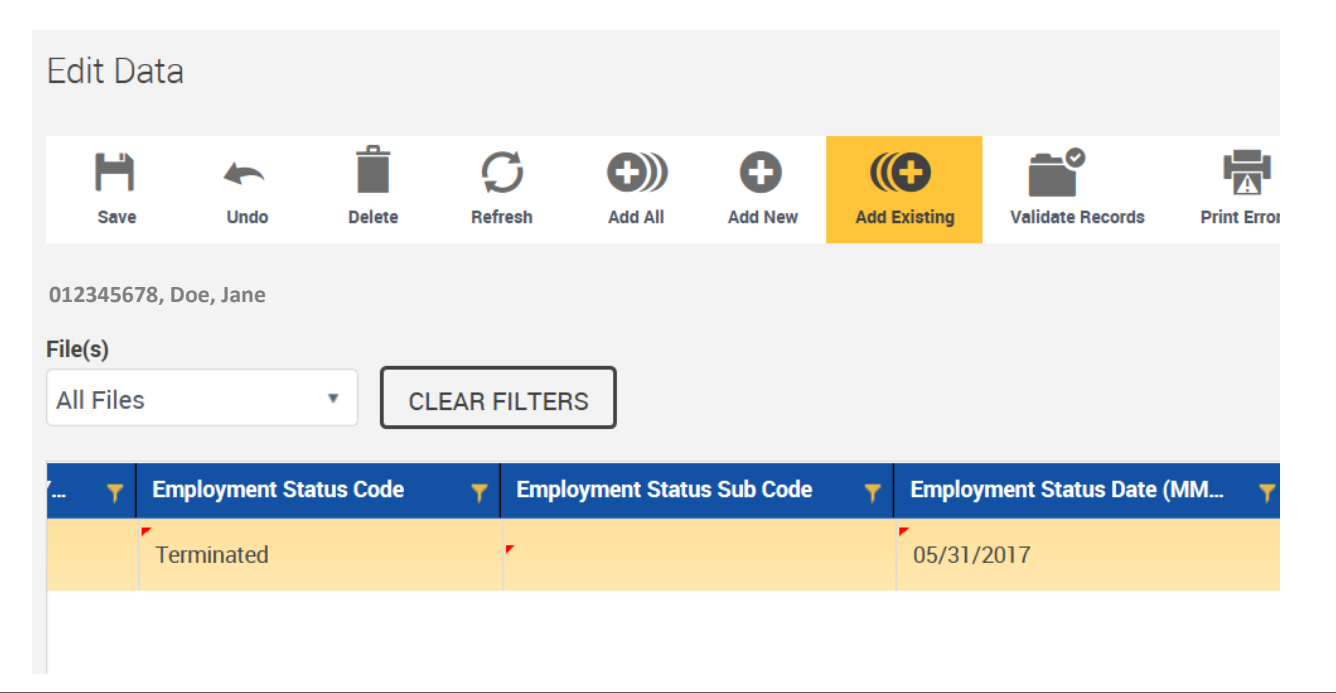

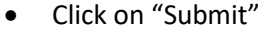

• Done!

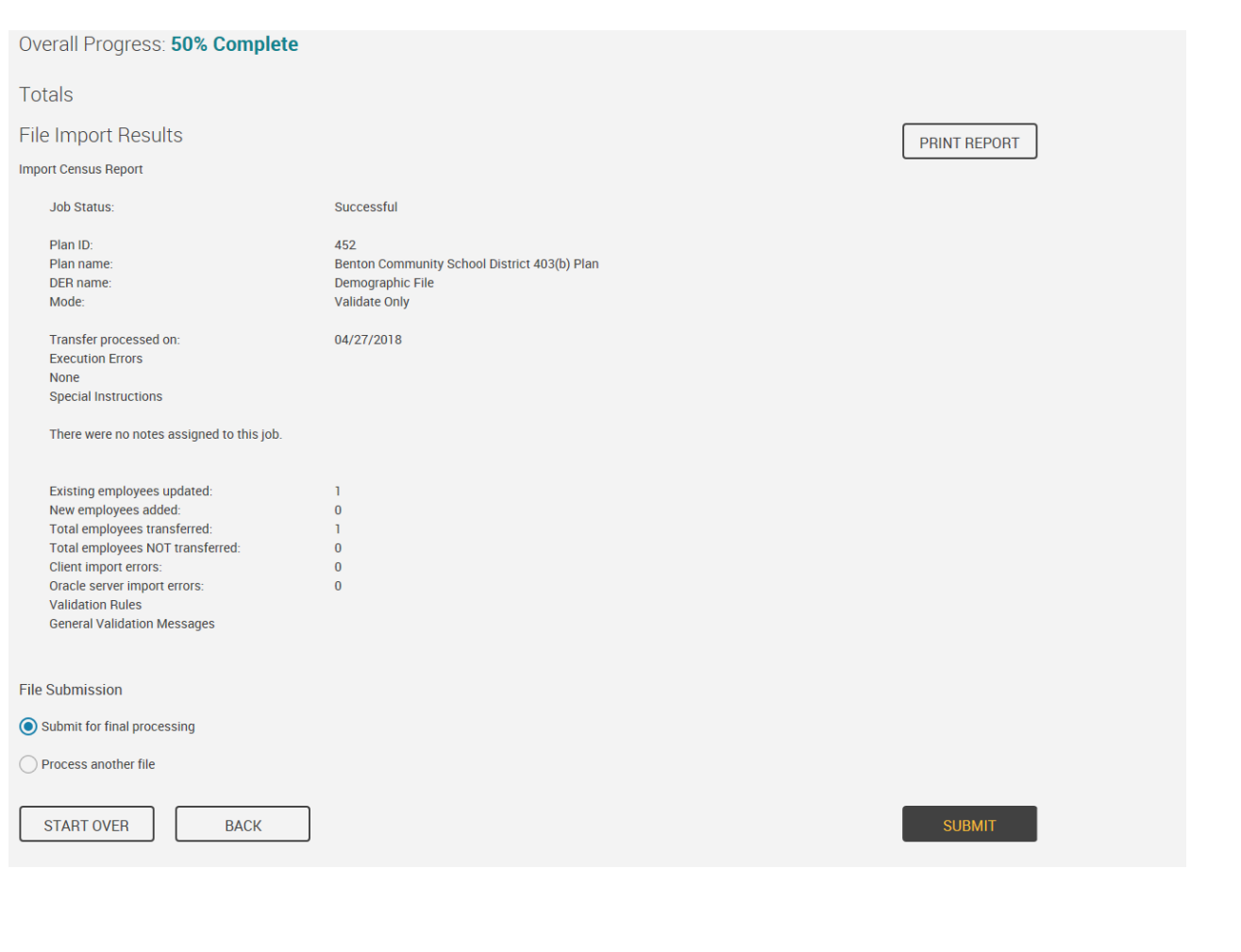